## **Instructions "Logging into the Moodle Distance Learning System» For student:**

1) Go to<https://lms.syktsu.ru/>. And you will open the start page of the Moodle Distance Learning System.

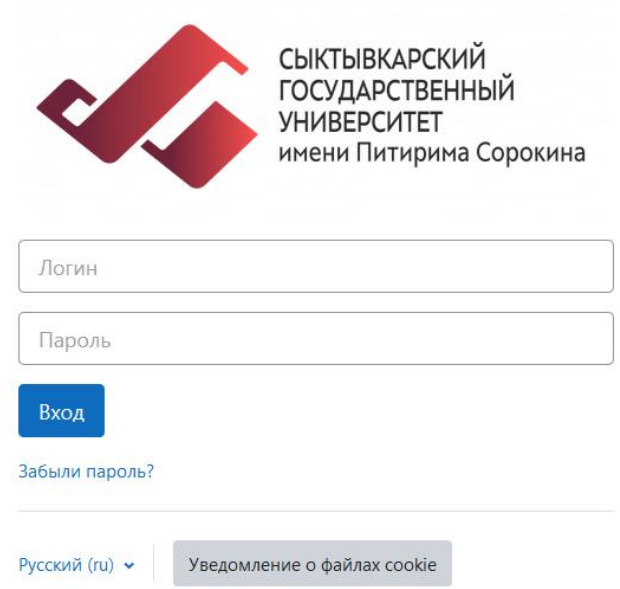

2) Input the login - the number of your student's record book - 8 digits, as well as the password. You can specify your eight-digit student number in the directorate

Note 1. The password for the first entry is  $P@s*$ w0rd (the first letter is the capital "i"). After that, the system will prompt you to change the password. The new password must contain at least 8 digits, lowercase letters at least 1, capital letters at least 1. Follow the instructions.

**Note 2.** If you do not remember your username and password, read the instructions "How to reset your password."

3) After that, the "Personal Account" page will open with the courses available to you, i.e. courses where you are a teacher or student.

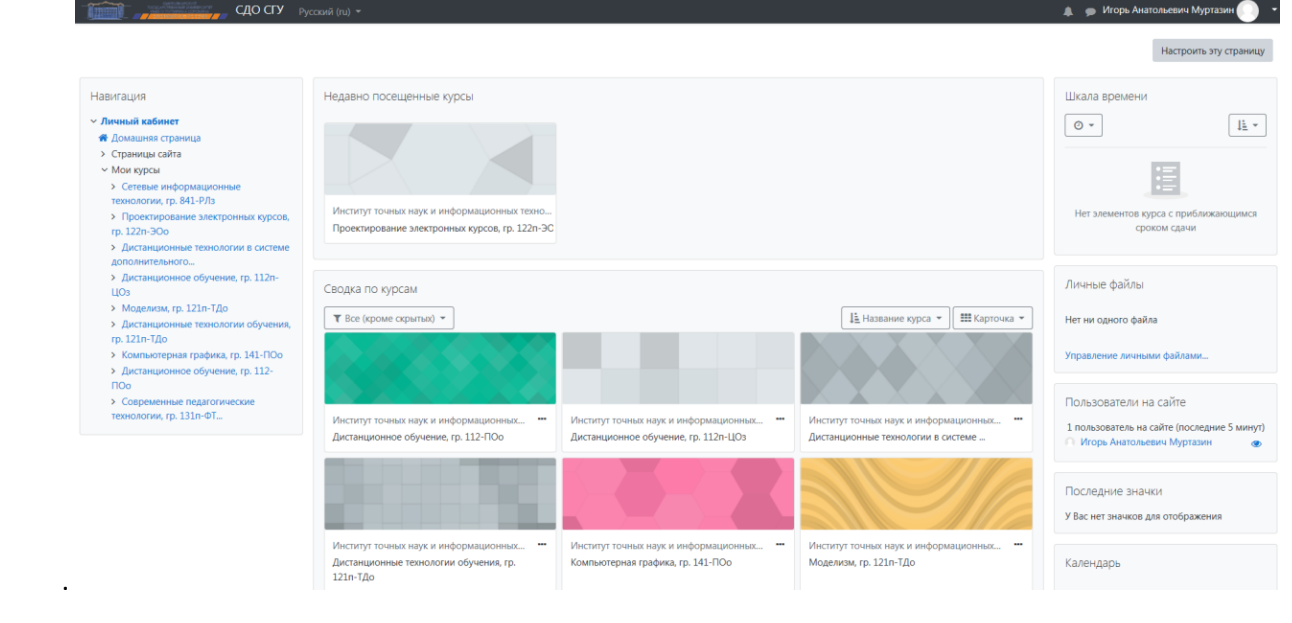